# Bon, installons votre imprimante réseau afin qu'elle soit fonctionnelle rapidement...

Commençons par rassembler ce dont vous aurez besoin :

- boîte contenant votre imprimante réseau
- ordinateur Mac sur lequel vous avez tous les droits d'administrateur pour télécharger et installer un logiciel
- 1 port USB libre sur votre ordinateur MAC

### Poursuivez votre lecture ci-dessous

pitney bowes

# Imprimante réseau autonome

Lisez maintenant AVANT de déballer votre équipement

Instructions d'installation dans le cas d'un MAC Connexion d'une imprimante USB

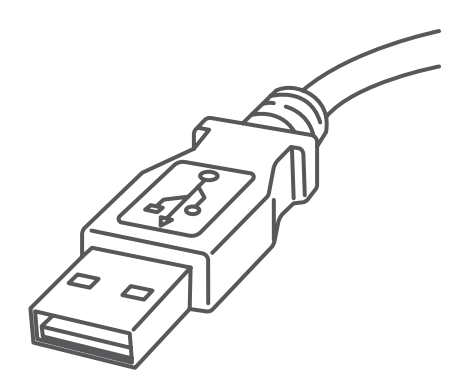

## 1. Ouverture de la boîte et déballage

Imprimante

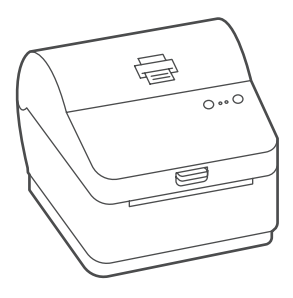

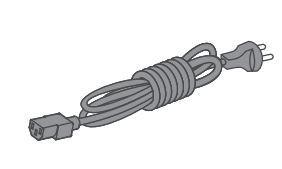

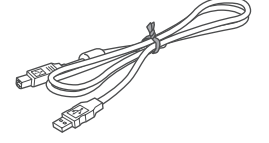

Câble before USB Cordon

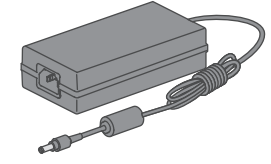

d'alimentation

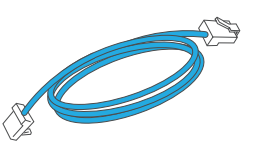

Câble réseau (non utilisé dans le cas de l'installation USB)

Voici un diagramme et des explications relatifs aux articles qui devraient se trouver dans la boîte.

Si vous éprouvez des problèmes au cours de l'installation, consultez la section « Dépannage ».

## 2. Connexion de l'imprimante

Branchez le cordon d'alimentation et l'adaptateur à l'imprimante (comme le montre l'image) et mettez l'imprimante sous tension.

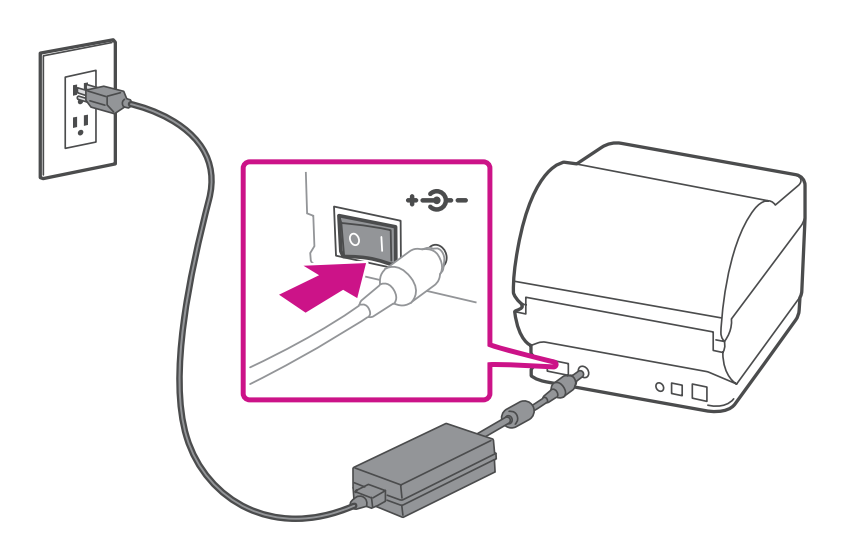

## 3. Imprimante prête

Attendez environ 45 secondes jusqu'à ce que le voyant vert reste allumé et que l'imprimante soit

prête.

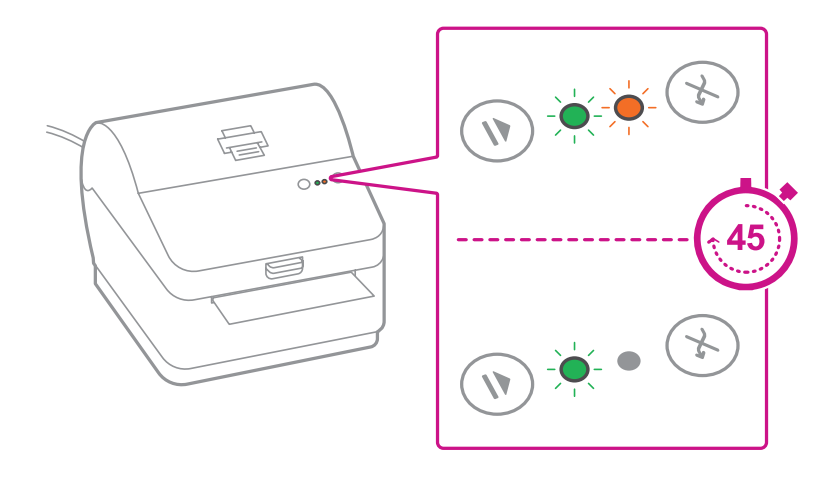

## 4. Alignement du rouleau d'étiquettes

**Appuyez** sur la touche (x) et vérifiez que les étiquettes s'alimentent correctement.

Remarque : Si les étiquettes ne s'alimentent pas correctement, veuillez consulter les instructions d'alignement des étiquettes sur la surface intérieure du couvercle de l'imprimante.

Retirez l'étiquette distribuée correctement.

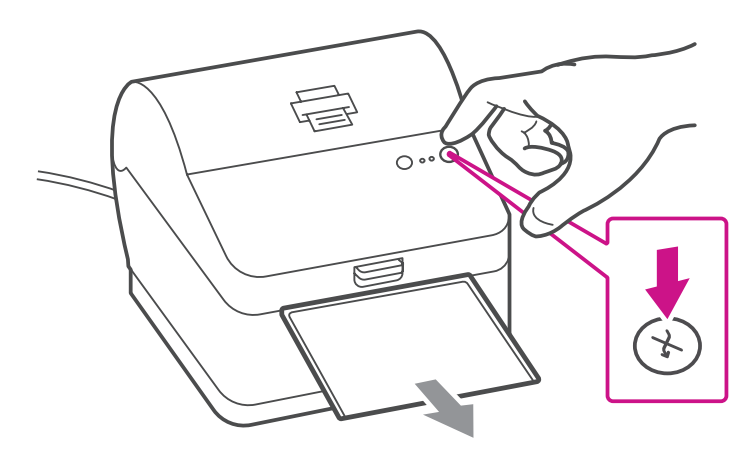

### 5. Connexion de l'imprimante et téléchargement du pilote

Connectez l'imprimante à votre ordinateur à l'aide du câble USB.

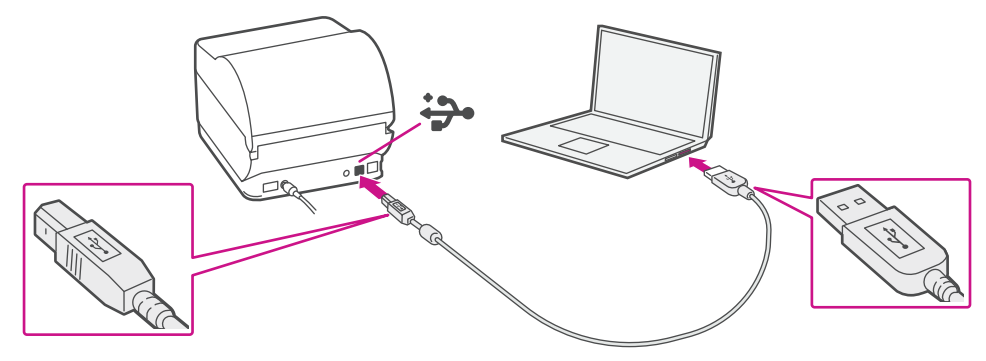

## 7. Téléchargement manuel du pilote d'impression

- 1. Allez à l'adresse [pitneybowes.com/ca/fr/soutien/produits/](https://www.pitneybowes.com/ca/fr/soutien/produits/workstation-w1110-soutien.html?downloads) [workstation-w1110-soutien](https://www.pitneybowes.com/ca/fr/soutien/produits/workstation-w1110-soutien.html?downloads)
- 2. Sélectionnez **Téléchargement des pilotes pour l'imprimante d'étiquettes Workstation w1110** à la section Téléchargements.
- 3. Sélectionnez **Téléchargez votre pilote d'imprimante Mac CUPS.**
- 4. Double-cliquez sur le fichier « **Gutenprint 5.2.12-pre4.dmg** ».
- 5. Appuyez sur « **Continuer** ».
- 6. Appuyez sur « **Accepter** », puis sur « **Continuer** ».
- 7. Appuyez sur « **Installer** ».
- 8. Le programme d'installation vous demandera vos renseignements d'administrateur Mac. Entrez votre nom d'utilisateur et votre mot de passe d'administrateur et sélectionnez « **Installer le logiciel** ».
- 9. Une fois l'installation terminée, vous obtiendrez un message indiquant que l'installation a réussi. Sélectionnez « **Fermer** ».
- 10. Sélectionnez « **Préférences Système** » dans le menu Apple.
- 11. Ouvrez « **Imprimantes et scanners** ».
- 12. Sélectionnez le symbole + et sélectionnez

#### « **Ajouter une imprimante ou un scanner...** ».

- 13. Le système MAC détecte automatiquement la connexion USB avec les imprimantes Performance Series.
- 14. Cliquez sur « **Sélectionnez le logiciel...** » et choisissez le pilote Datamax-O'Neil.
- 15. Faites défiler la liste ou, sinon, vous pouvez inscrire
	- « **Datamax** » et le pilote devrait s'afficher. Sélectionnez
	- « **Datamax-ONeil w1110-CUPS+Gutenprint v5.2.12-pre4** » et cliquez sur « **OK** ».
- 16. Une fois le logiciel du pilote installé, sélectionnez l'onglet « **Imprimante** », dans le haut de l'écran, et cliquez sur « **Imprimer une page d'essai** » pour faire imprimer une page d'essai.

#### **Lors de l'impression d'étiquettes d'expédition au moyen de l'imprimante w1110 :**

- • Dans la boîte de dialogue relative à l'imprimante de Safari, vous devez cocher la case « Choisir la source de papier selon le format de la page PDF » avant de faire imprimer.
- • Dans la boîte de dialogue relative à l'imprimante PDF d'Adobe, vous devez sélectionner l'étiquette de 4x6 dans le menu « Taille du papier de destination ».

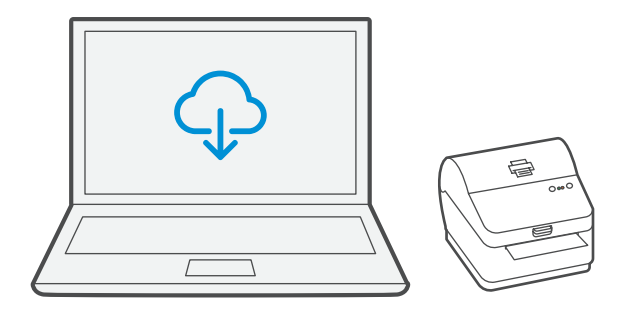

# Dépannage

#### **Problèmes d'impression au moyen d'une imprimante Datamax w1110**

Si vous éprouvez des problèmes relatifs à une imprimante Datamax w1110, par exemple une mauvaise qualité d'impression, des étiquettes mal alignées, des bourrages ou des témoins DEL clignotants, assurez-vous que le rouleau est bien installé dans l'imprimante.

Si les étiquettes sont vierges, il est possible que le rouleau soit chargé à l'envers.

Les deux pattes de fixation vertes de l'imprimante Datamax sont dotées de ressorts pour garder le rouleau en place. Faites glisser les pattes de fixation vertes de façon à ce que le rouleau se trouve entre les deux et placez les étiquettes de façon à ce que les étiquettes adhésives soient sur le dessus et le matériel jetable en dessous.

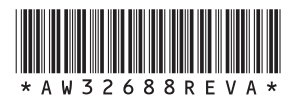

AW32688 avril 2018 © Pitney Bowes Inc., 2018. Tous droits réservés.

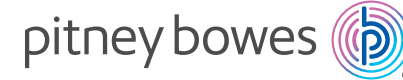

5500 Explorer Drive Mississauga, ON L4W 5C7 [www.pitneybowes.com/](https://www.pitneybowes.com/ca/fr)ca/fr

**Si vous éprouvez encore des difficultés, visitez le site [www.pitneybowes.com/ca/fr/support](https://www.pitneybowes.com/ca/fr/soutien.html)** et sélectionnez « **Soutien** ».